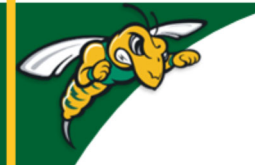

# **Black Hills State University Instructional Design**

## **Develop a Course in D2L**

(One way to build a course in D2L) **Step 1. Build the Course Structure / Skeleton**

- Complete the Course Grading Criteria and the Course Schedule
- To be consistent and reduce confusion, make sure that the assessments & grading criteria in the Course Syllabus align with the items in the Course Schedule
- Use the Grading Criteria & Course Schedule to start building the structure of the course in D2L
- 1. **Build the Course Structure / Skeleton**
- 2. Add Course materials
- 3. Settings / Options
- 4. Activate

## **Step 1. Build the Course Structure / Skeleton**

- I. Add all grade items *(for Assessment items ‐ Discussions, Dropbox folders, Quizzes/ Exams)*
- II. Add all assessment items *Assessment items ‐ Discussions, Dropbox folders, Quizzes/Exams etc.*

*Note*: For better organization and clarity, remember to use categories for Dropbox folders & Quizzes and forums for Discussions (*Forums are Categories for Discussions)*

#### **I.** Add all grade items -

Assessments > Grades > Manage Grades > New > Category / Item

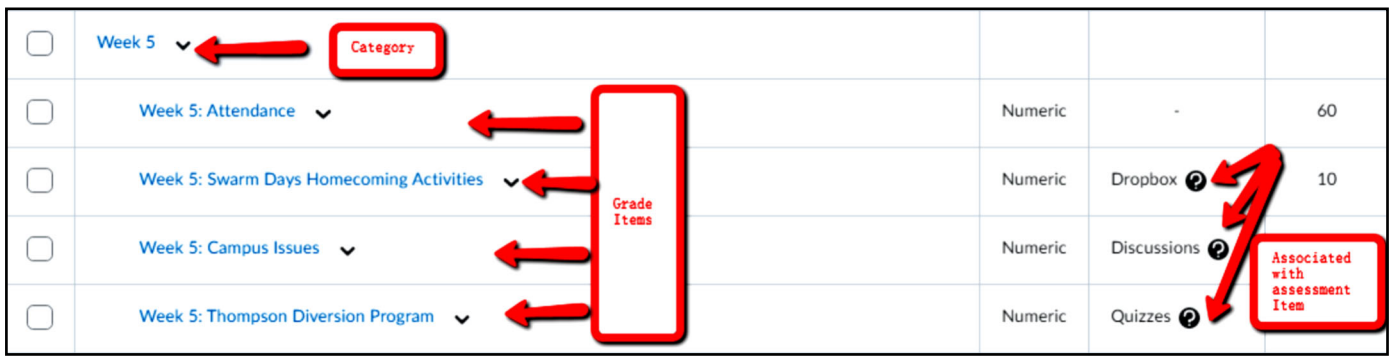

### **II. Add all assessment items**

- Discussions
- Dropbox folders
- Quizzes or Exams

*Discussions* Add all of the Discussions

*Note:* Students can interact with a topic/Students cannot interact with a forum. But a topic should always be associated with a forum

- 1. Create a New Topic Communications > Discuss > New Topic
	- Select an existing 'Forum' from the dropdown Menu OR
	- Use 'New Forum' option to create one
- 2. Associate the Grade Item
	- $\bullet$  Under the Assessment tab the specific grade item that was added earlier

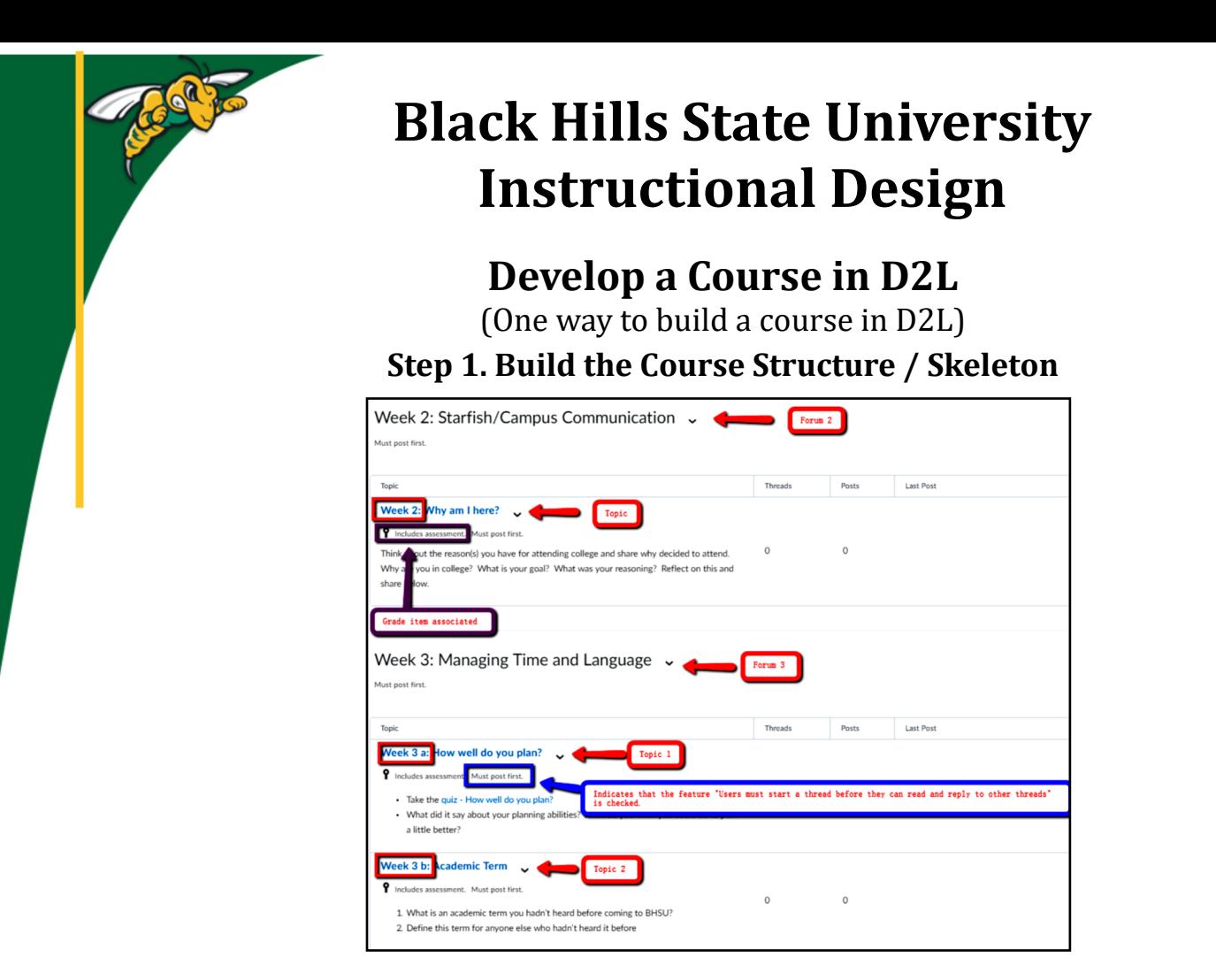

*Dropbox* Add all of the Dropbox folders

1. Create a New Folder - Assessments > Dropbox > New Folder

2. Associate the Grade Item - under the Properties tab - the specific grade item that was added earlier If using 'Turnitin', complete items to associate 'Turnitin' under the 'Turnitin' tab

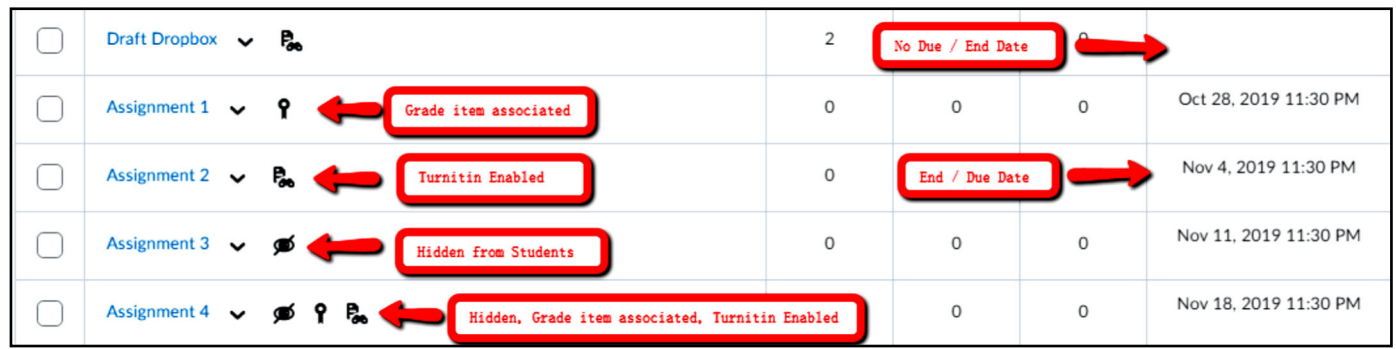

*Quizzes / Exams* Add all of the Quizzes (*add quiz questions later*)

- 1. Create a new Quiz Assessments > Quizzes > New Quiz
- 2. Associate the Grade Item Under the Assessment tab the specific grade item that was added earlier

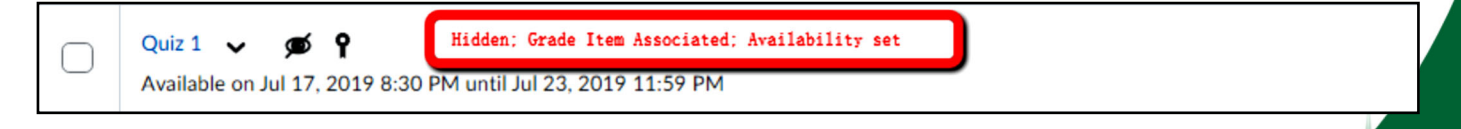

Instruction